# 一、用户注册及登录

## (一)用户注册

- 1.企业用户访问湖南省地方征信平台首页。
- (网址:service.hunan-credit.com) 入湖南省地方征信平台

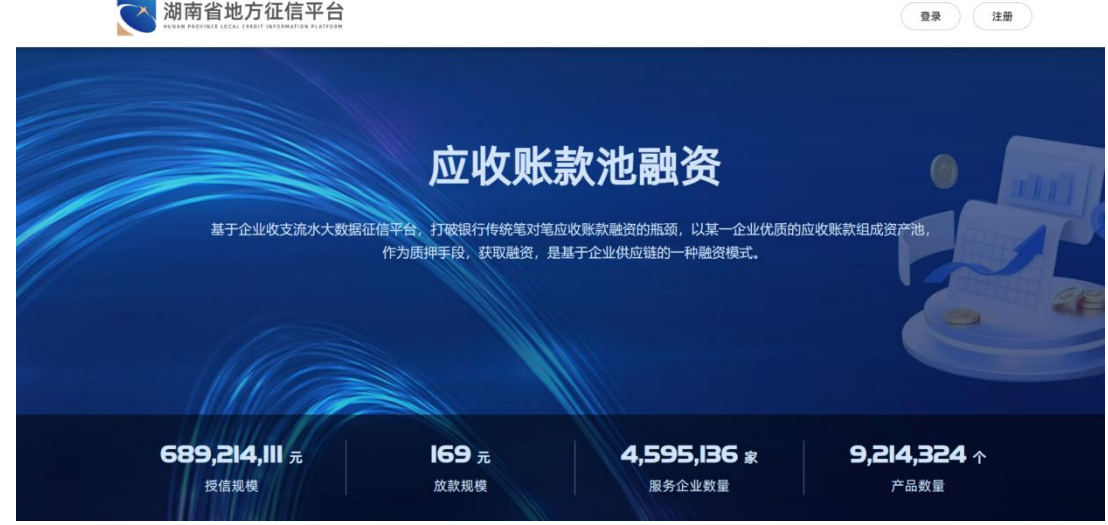

2.点击【注册】按钮,进入企业注册页面。

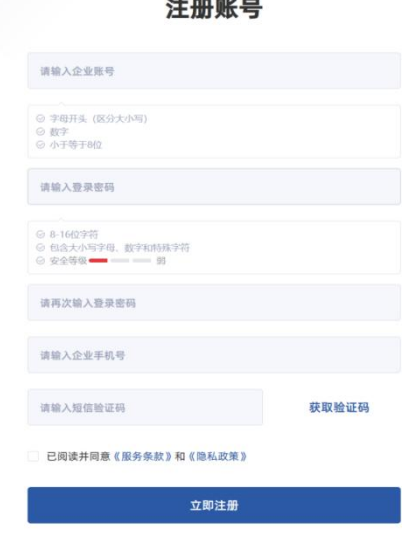

 第一步:输入企业账号、登录密码、再次输入登录密码、 企业手机号及短信验证码等信息,请按照页面提示规则进 行设置。字段解释说明如下:

- 企业账号:账号唯一,不支持修改,需同时满足字母开头、 数字、且长度小于等于 8 位字符。
- 登录密码: 支持修改, 密码必须包含大小写字母、数字、 特殊字符且长度 8-16 位字符。
- 企业手机号:手机号唯一,支持修改,必须为正常可接收 短信验证码的手机号。
- 第二步:阅读并勾选《用户服务协议》及《隐私政策》。
- > 第三步: 点击【立即注册】, 即注册成功。
- (二)用户登录
- 1.点击【登录】按钮,进入企业登录页面。
- 2.平台支持通过快捷登录、账号登录两种方式登录。

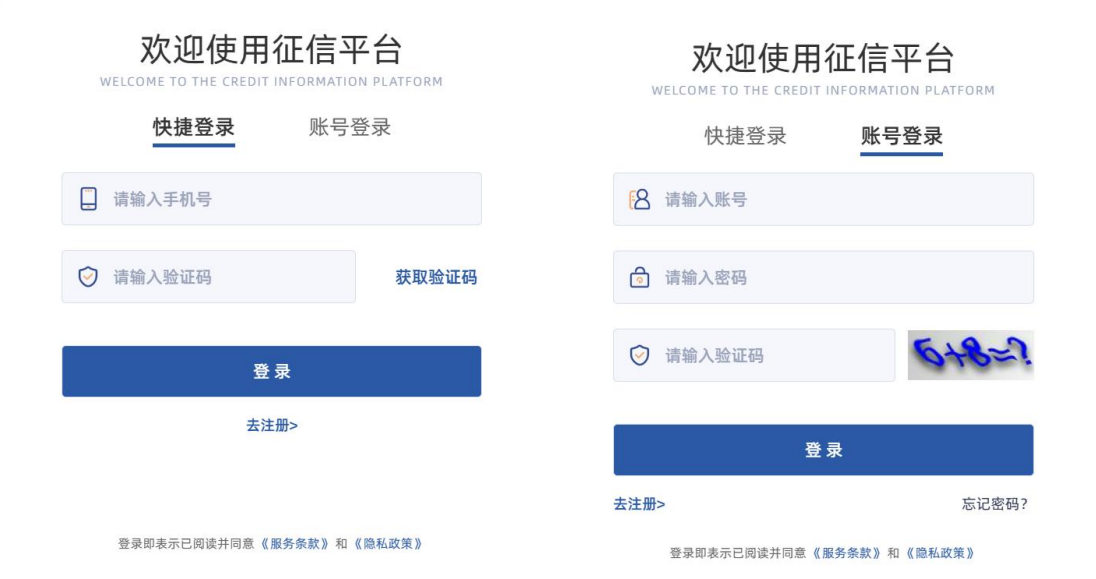

①快捷登录:输入手机号码及验证码,点击【登录】按钮。 ②账号登录:输入手机号码、登录密码及图形验证码,点击 【登录】按钮。

以上两种方式登录:

- 登录成功,则回到首页。
- 登录失败,则请根据错误提示修改输入内容。

3.点击【忘记密码】,进入密码修改页面。

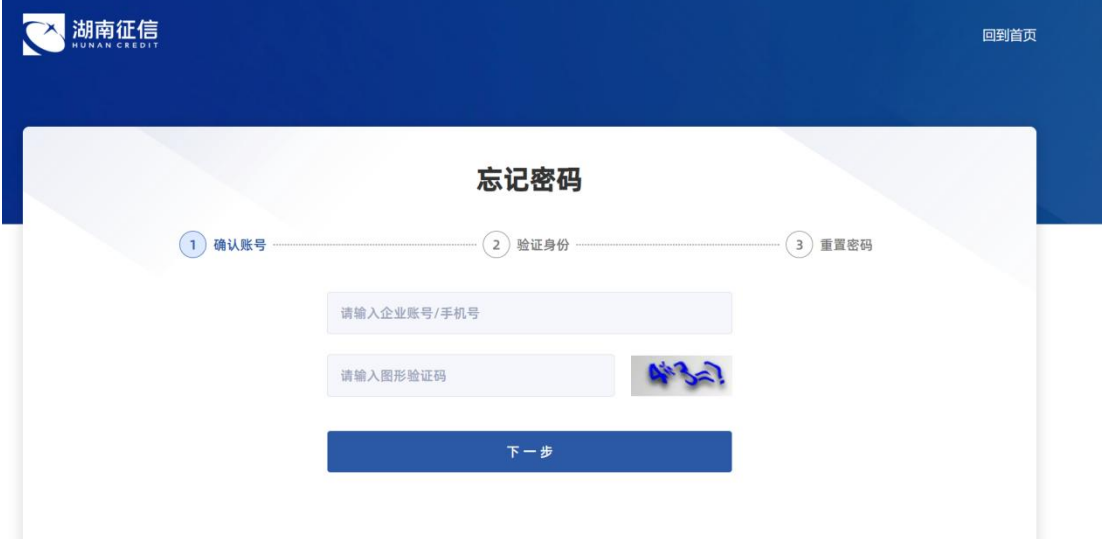

忘记密码步骤如下:

- 第一步-确认账号:输入企业账号/手机号+图形验证码, 确认账号。
- ▶ 第二步-验证身份: 输入手机验证码检验身份。
- ▶ 第三步-重置密码: 输入新密码, 并二次确认新密码, 点 击【提交】,提示重置成功,跳转登录页。

# 二、用户实名认证

1.企业用户登录成功后,进入个人中心页面。

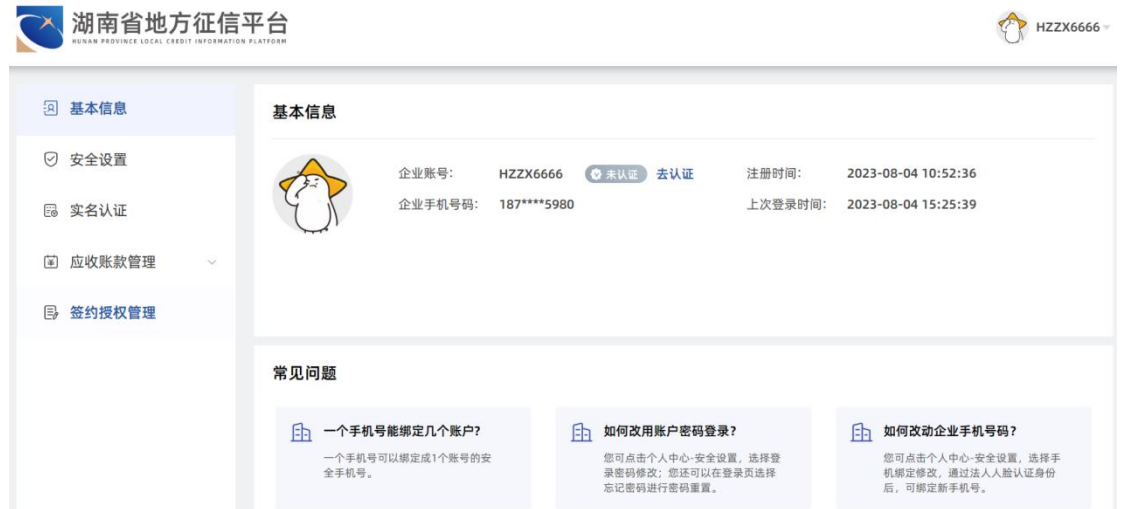

 $\triangle$ 

# 2. 点击【实名认证】菜单,点击【去认证】按钮,进入页面。

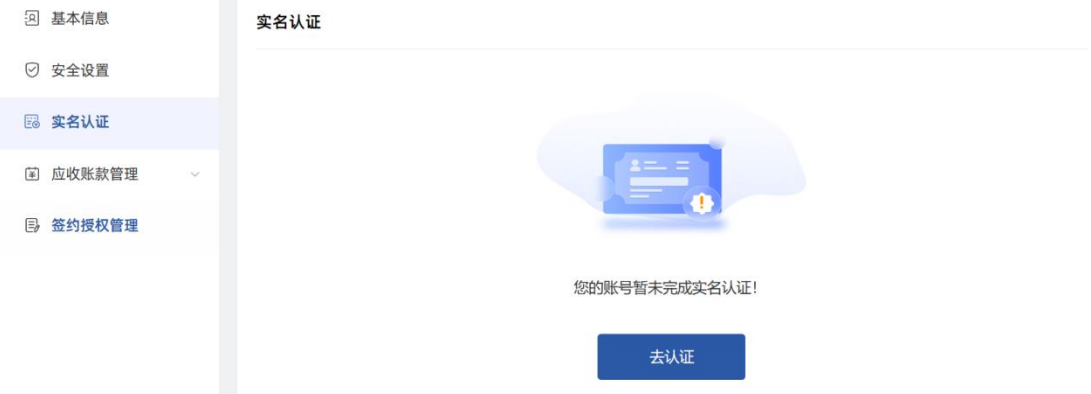

- 3.实名认证步骤如下:
- 第一步-阅读相关协议:拖动滚动条至最底部,点击【同 意并继续】。
- ▶ 第二步-填写基本信息: 上传营业执照, 系统自动识别企 业名称(支持修改)、统一社会信用代码(不可修改)、 法人姓名(支持修改)等信息,手动填写法人身份证号, 点击【下一步】,系统自动校验企业工商四要素信息。

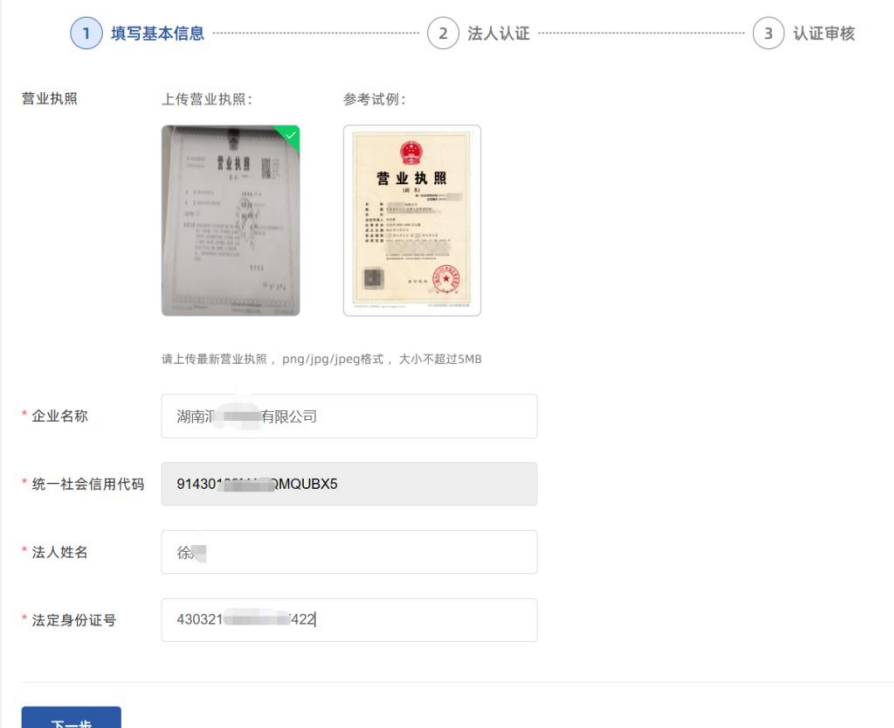

 第三步-法人认证:若工商校验信息失败,请根据失败原 因进行修改;若工商校验成功,则进入法人认证页,通过 手机微信扫码,根据页面提示完成认证。

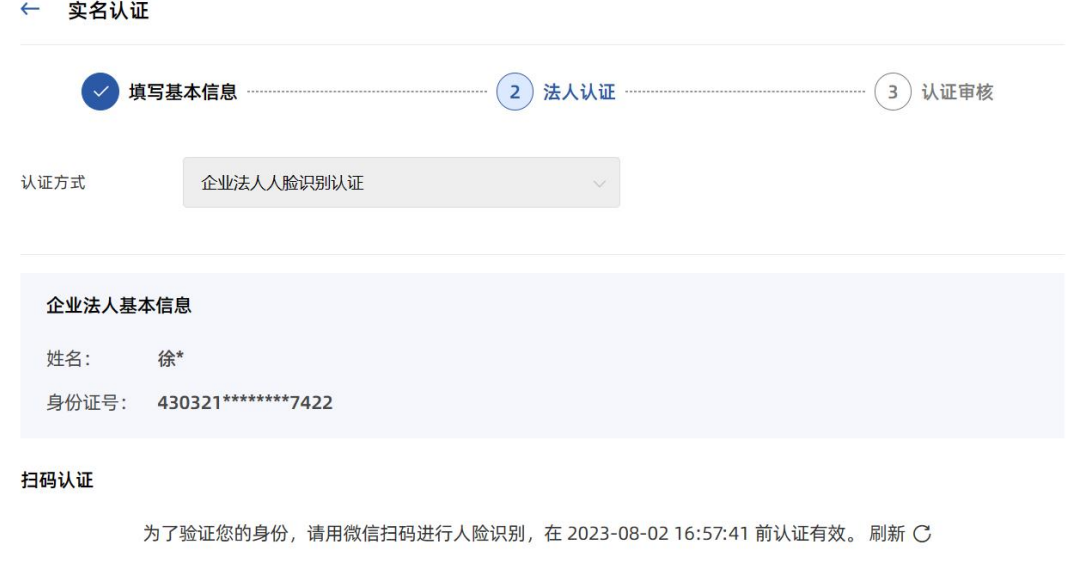

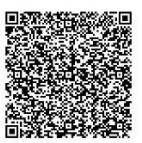

- 若法人认证失败,则请根据失败原因重新刷新二维码完成 认证。
- 若法人认证成功,则进入下一步。

【法人认证】流程如下:

①勾选协议

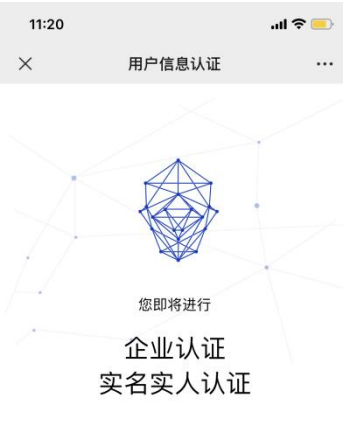

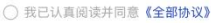

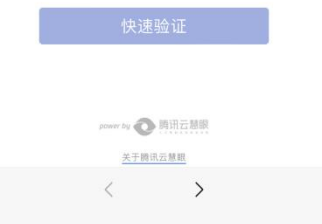

# ②身份核验(上传身份证)

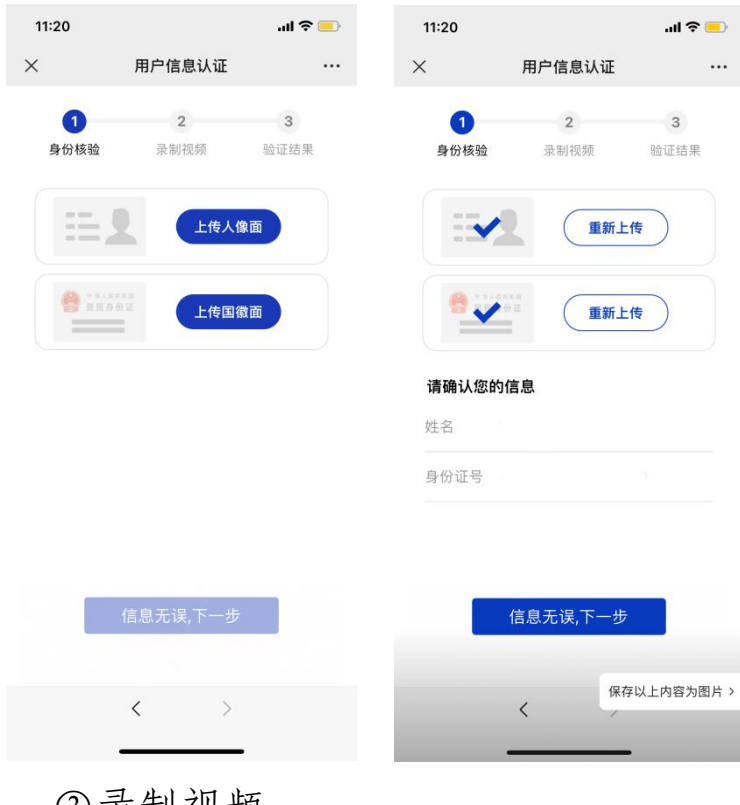

③录制视频

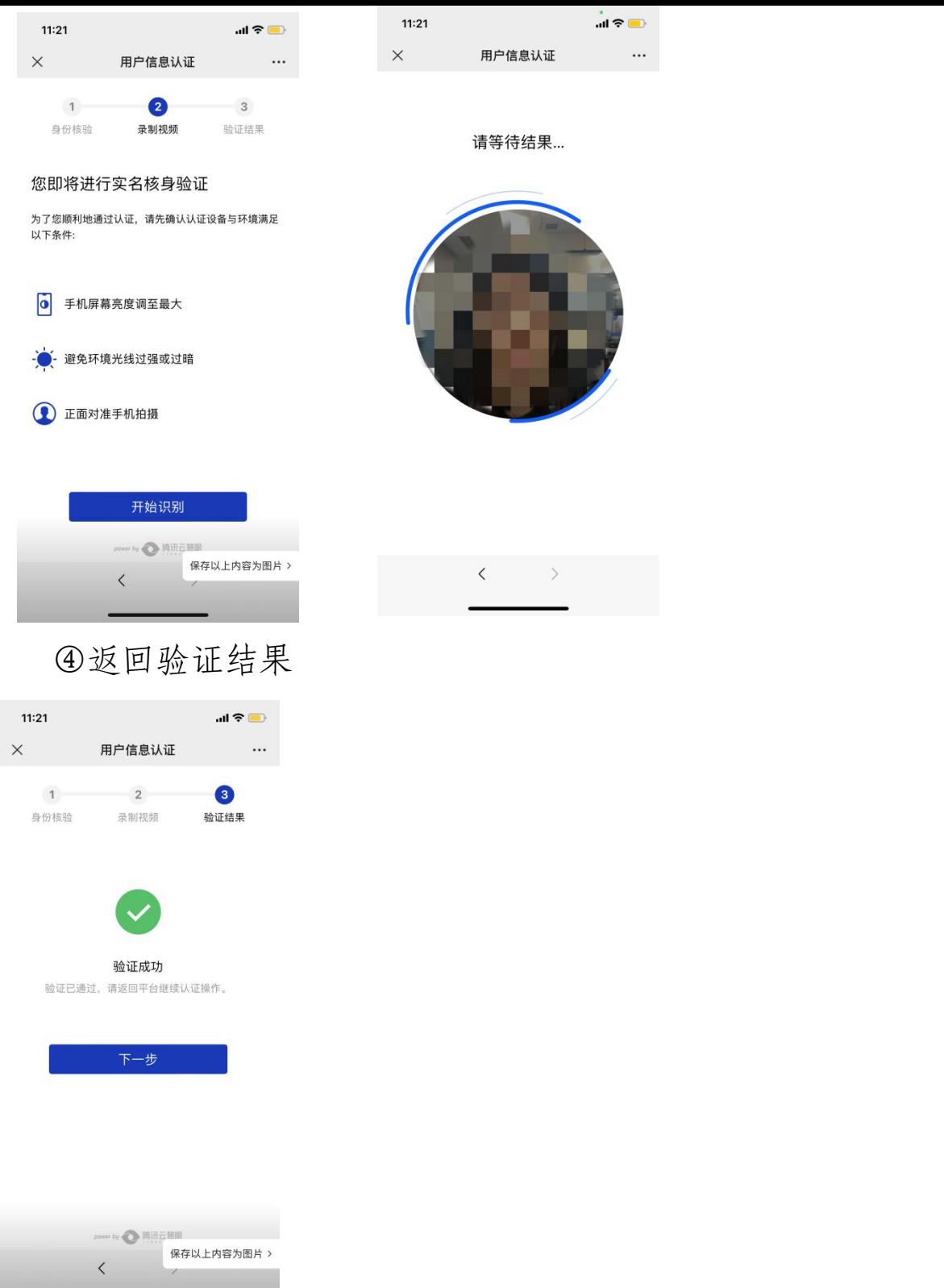

- > 第四步-平台审核:法人认证成功后,将进入认证审核页 面,请等待审核结果通知。
- 若平台审核拒绝,则请根据页面提示拒绝原因重新认证。
- 若平台审核通过,则该账号将升级为认证用户。

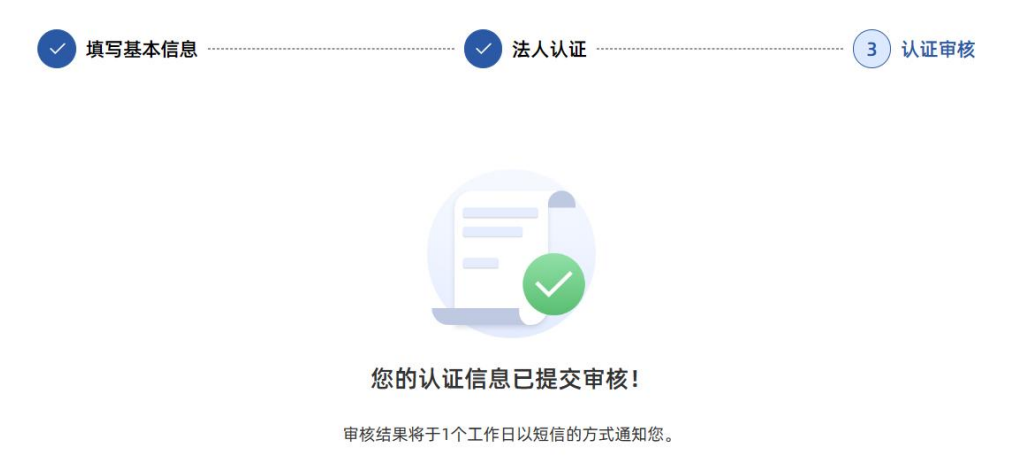

· 审核通过, 即完成认证。 。中核远过,即光成识证。<br>· 审核不通过,请根据页面提示,修改认证证明材料并再次提交审核。

### 三、应收账款管理

# (一)融资业务申请

1.点击【应收账款管理-融资业务申请】菜单,查看融资业 务申请详细列表,支持根据企业融资需求搜索相应产品。

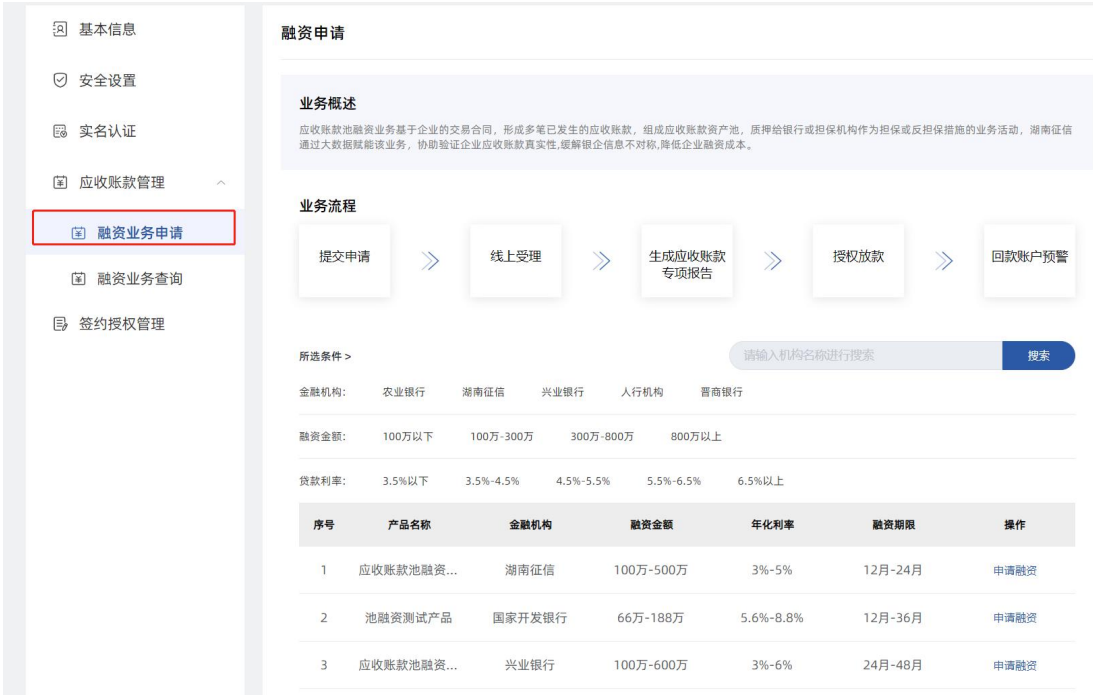

2.点击【申请融资】按钮,根据页面提示录入融资信息。

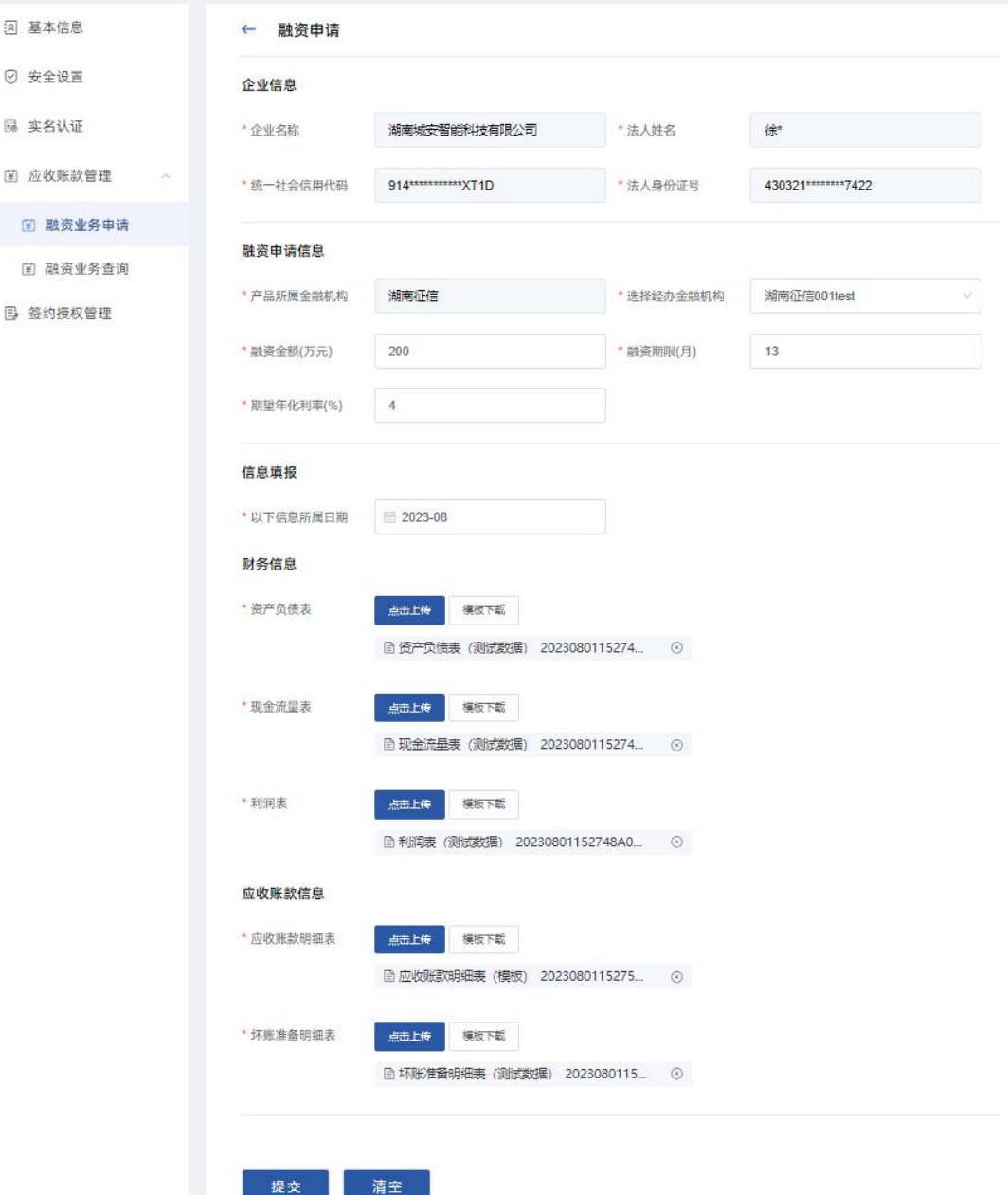

- 第一步-录入融资需求:录入融资申请信息、信息填报、 财务信息、应收账款等信息;在提发起融资申请前可点击 【清空】,则清空已上传的报表,支持重新上传。字段解 释说明如下:
- 产品所属金融机构:显示为自行选择的融资产品,不可修 改。
- 选择经办金融机构:自行选择方便办理业务的经办分支机

构。

- 融资金额:输入期望的融资金额,单位为万元,必须在该 产品的融资金额范围内。
- 融资期限:输入期望的融资期限,单位为月,必须在该产 品的融资期限范围内。
- 期望年化利率:输入期望的年化利率,单位为%,必须在 该产品的年化利率范围内。
- 以下信息所属日期:为上报的财务信息、应收账款信息报 表的最新一期的月份,仅支持输入近半年的月份。
- 财务信息(资产负债表、现金流量表、利润表):点击【模 板下载】后按要求填写保存后,【点击上传】即可。
- 应收账款信息(应收账款明细表、坏账准备明细表): 点 击【模板下载】后按要求填写保存后,【点击上传】即可。
- > 第二步-发起融资申请:点击【提交】,则业务申请成功; 点击【确定】,则跳转至融资记录查询页面。

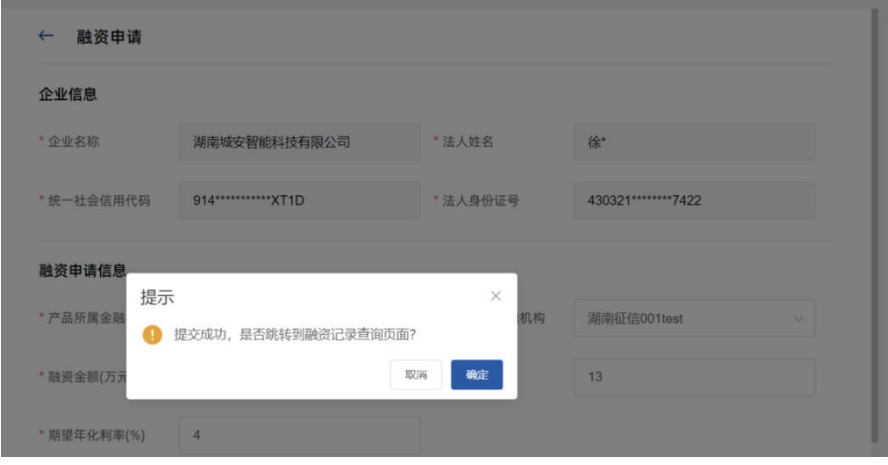

### (二)融资业务查询

1.填写完融资业务申请提交完成后,则自动跳转至融资业务 查询页,可查询已提交的业务申请记录,并可根据搜索条件

| ्रि<br>基本信息                            | 融资记录查询                |                             |                            |                                                            |
|----------------------------------------|-----------------------|-----------------------------|----------------------------|------------------------------------------------------------|
| Ø<br>安全设置                              | 金融机构<br>请选择<br>$\vee$ | 经办金融机构<br>请选择               | 融资金额<br>$\vee$             | 请选择<br>$\vee$                                              |
| 实名认证<br>18                             | 融资利率<br>请选择<br>$\vee$ | 融资状态<br>请选择                 | $\vee$                     | 3重置<br>Q查询                                                 |
| 应收账款管理<br>菌<br>$\widehat{\phantom{a}}$ | 序号<br>产品名称<br>金融机构    | 申请金额<br>申请时间                | 融资期限                       | 操作<br>融资状态                                                 |
| 融资业务申请<br>国                            | 应收账款池<br>湖南征信         | 200万<br>2023-08-04 08:55:42 | 13月                        | 待受理<br>查看详情                                                |
| 融资业务查询<br>圍                            |                       | 共1条                         | 10条/页<br>$\prec$<br>$\vee$ | $\rightarrow$<br>$\mathbf{1}$<br>前往<br>$\overline{1}$<br>页 |
| ₿<br>签约授权管理                            |                       |                             |                            |                                                            |

查询。

2.点击【查看详情】,将展示该条融资业务申请记录的详情 信息、授信记录及放款记录。融资状态字段解释说明如下:

#### ← 融资记录详情

#### 企业信息

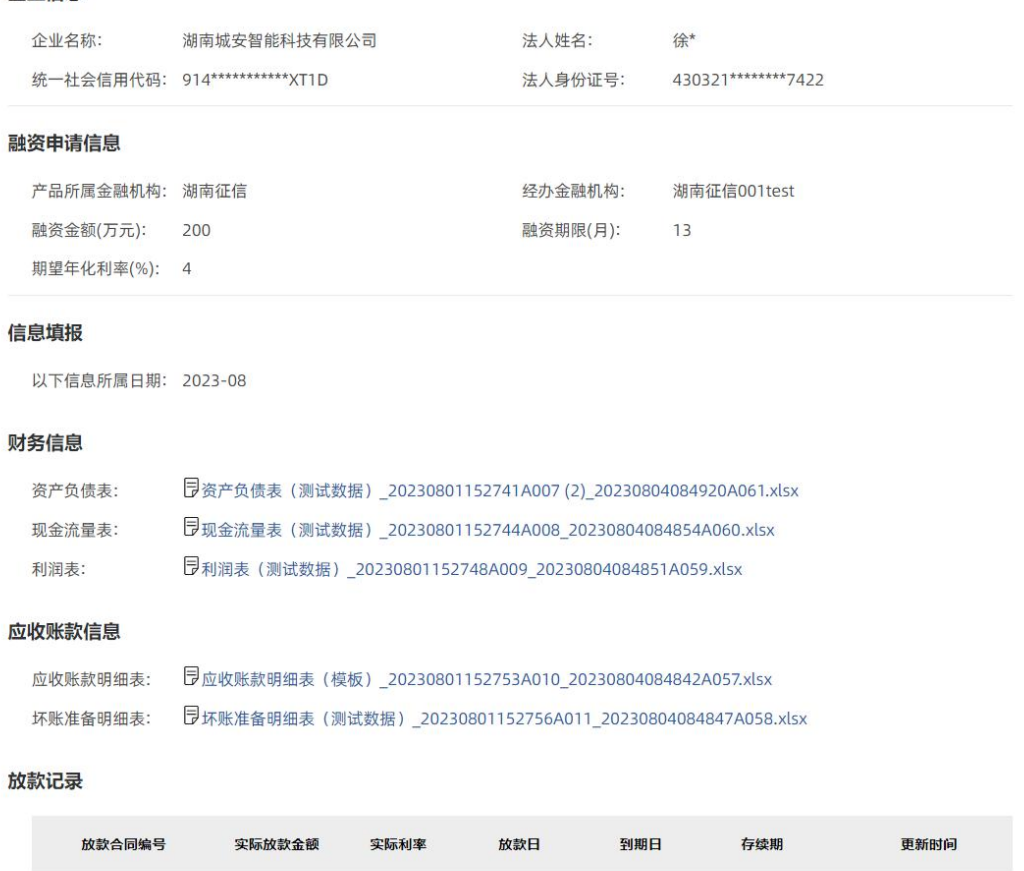

暂无数据

- 待受理:企业已成功提交融资申请,待经办金融机构受理。
- 已受理:经办金融机构已受理该笔融资申请。
- 已授信:经办金融机构已针对该笔融资申请完成授信,并 已录入授信记录。
- 已放款:经办金融机构已针对该笔融资申请完成放款,并 已录入放款记录。